## AcuEdit with the Skyline S9 By Nancy Fiedler

Janome's new Skyline S9 has the capability of connecting to you iPad and using the AcuEdit, AcuMonitor, AcuSetter and the Screen Saver Tool.

Once you have installed the apps from the App Store to your iPad, follow these steps to upload the machine's built-in designs into AcuEdit.

- 1. When you open AcuEdit the first time you will be asked to select a machine: Select Skyline S9/atelier 9.
- 2. Turn on your machine and follow the directions in the instruction manual to connect the machine to your wireless network.

#### **3.** Check settings:

- a. To check, tap the Settings icon.
- b. Model Skyline S9/atelier 9 should be shown.

| Cancel | Settings | Done                |
|--------|----------|---------------------|
|        |          |                     |
| Model  | SKYLII   | NE S9 / atelier 9 > |
| Ноор   | SQ14a    | a : 140 x 140 mm >  |

- 1. If not, tap the arrow by the machine and select the correct machine in the pop up window.
- 2. Then tap Settings to go back on the page.
- 3. Then tap Done.

### 4. Connect to the machine:

- a. Tap the Target Machine icon.
- b. Wait a few seconds for the machine and iPad to communicate.
- c. When the machine appears in the window, tap the machine to connect.
- d. Tape Done to close the window.

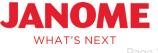

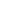

## AcuEdit with the Skyline S9

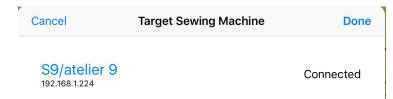

- 5. Download the Skyline S9's built-in designs:
  - a. Tap the flower icon in the lower left corner of the screen.
  - b. This screen will open; tap the download button to transfer the designs.

| Cancel                             | Desigr                   | n Download                                                                        |
|------------------------------------|--------------------------|-----------------------------------------------------------------------------------|
| and the                            | and the                  |                                                                                   |
| Model: S                           | SKYLINE S                | 9 / atelier 9                                                                     |
| designs,<br>data from<br>Current b | it is neces<br>the sewir | machine's built-in<br>sary to download the<br>ng machine.<br>broidery design data |
|                                    | D                        | ownload                                                                           |

6. Once the designs have been downloaded, you will be able to layout your project using the tools found in the tool box.

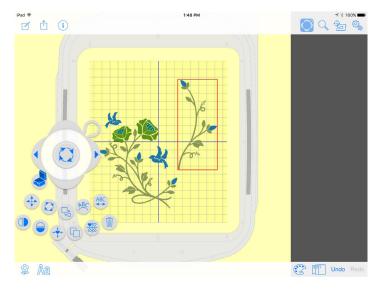

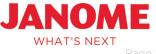

# AcuEdit with the Skyline S9

7. Send the designs to the machine to stitch out.

| What | do you v | vant to do |         | 1       | -  |
|------|----------|------------|---------|---------|----|
|      |          |            | with th | e desig | n? |
|      |          | Send       | ł       |         |    |
|      |          | Save       | •       |         |    |

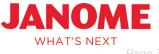